# TPM 1.2 Firmware Update Guidance

# for Infineon SLB9655 and SLB9660

Rev. 05

### 1. Introduction

This guidance described about in-field firmware update method for Infineon Trusted Platform Module (TPM) version 1.2

### 2. Target TPM Device and Firmware Update Tool

The following table shows target TPM device of this document, and related Firmware Update Tool. Each Manufacturer Name, Manufacturer Version, and Specification Version column corresponds to text shown in Windows utility "Trusted Platform Module (TPM) Management".

<span id="page-1-0"></span>**Table 1**

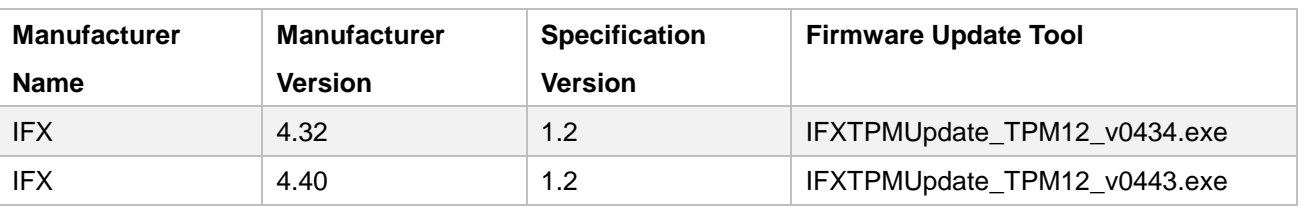

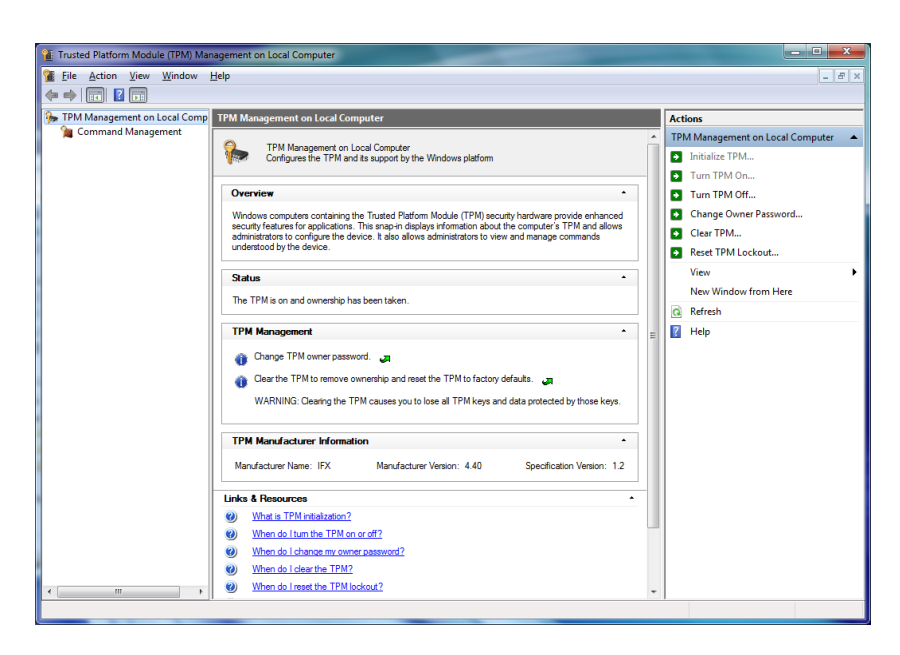

### 3. Preconditions

To run the update tool, **administrative privilege** is required.

During the update tool executing, you may need the TPM Owner Password. If the operating system does not store the Owner Password or Owner Password Backup File, you may need to clear the TPM.

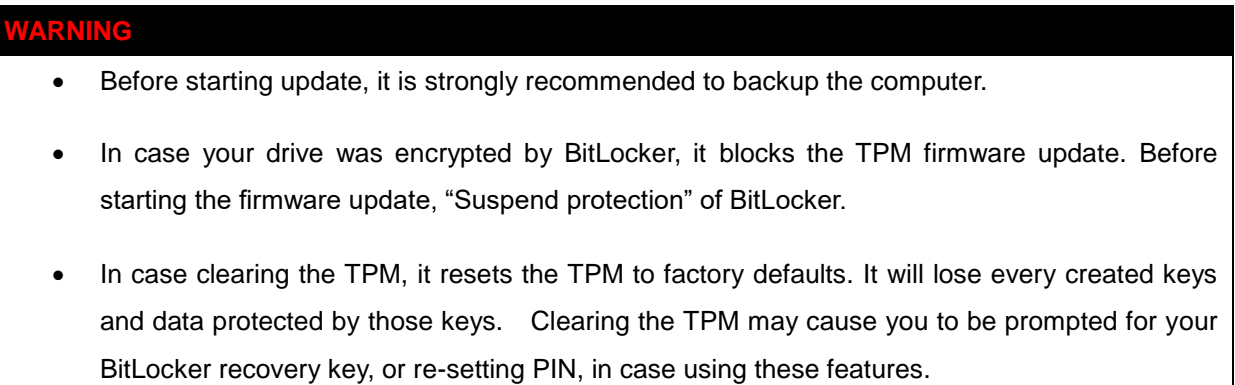

### 4. How to Update the TPM Firmware

To run the update tool, administrative privilege is required.

#### 4.1. Windows 7

1. Run "tpm.msc" from Start Menu. (Type "tpm.msc" at "Search programs and files".) "Trusted Platform Module (TPM) Management on Local Computer" appears.

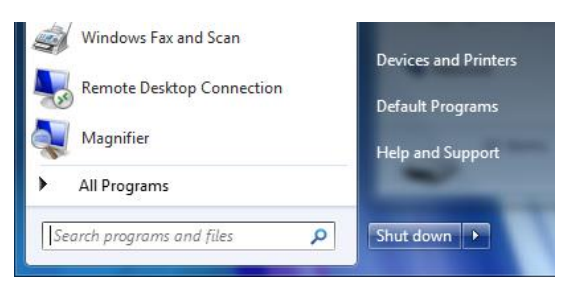

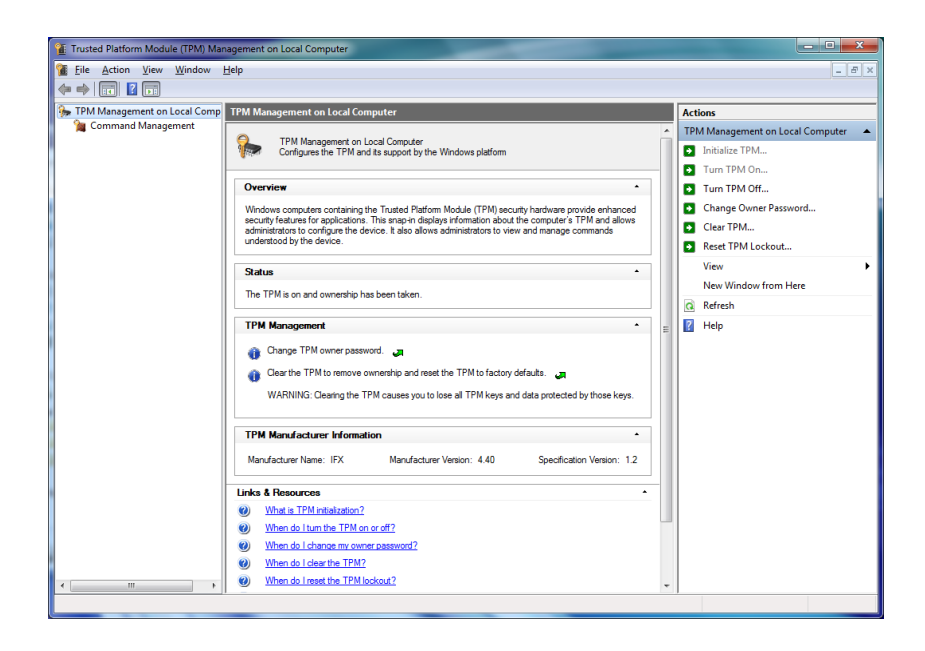

- 2. To confirm whether the TPM firmware is subject to update, clarify "Manufacturer Name" and "Specification Version" are "IFX" and "1.2", and "Manufacturer Version" are shown in [Table 1.](#page-1-0)
- 3. In case you have the TPM Owner Password or the TPM Owner Password Backup File, proceed to [10.](#page-6-0) In case both the TPM Owner Password and the TPM Owner Password Backup File are not found, you need to clear the TPM.

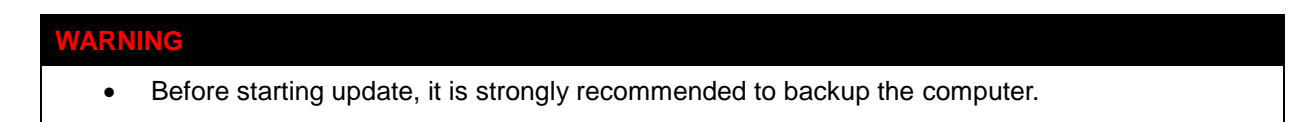

- In case your drive was encrypted by BitLocker, it blocks the TPM firmware update. Before starting the firmware update, "Suspend protection" of BitLocker.
- In case clearing the TPM, it resets the TPM to factory defaults. It will lose every created keys and data protected by those keys. Clearing the TPM may cause you to be prompted for your BitLocker recovery key, or re-setting PIN, in case using these features.
- 4. On"Trusted Platform Module (TPM) Management on Local Computer", choose "Initialize TPM…" from "Actions".

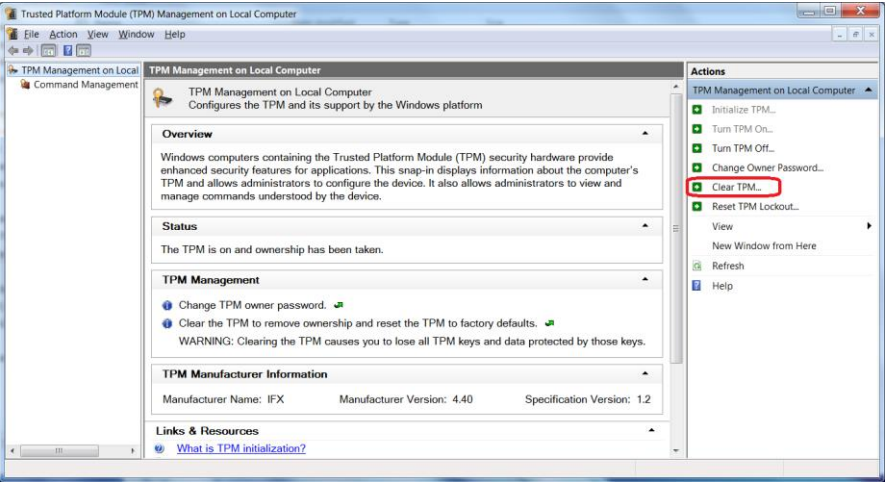

The following screen appears. Choose "I do not have the TPM owner password".

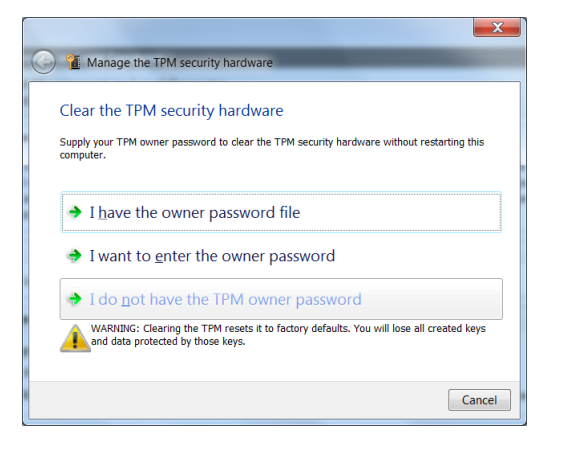

5. The following screen appears. Choose "Restart" to restart the computer.

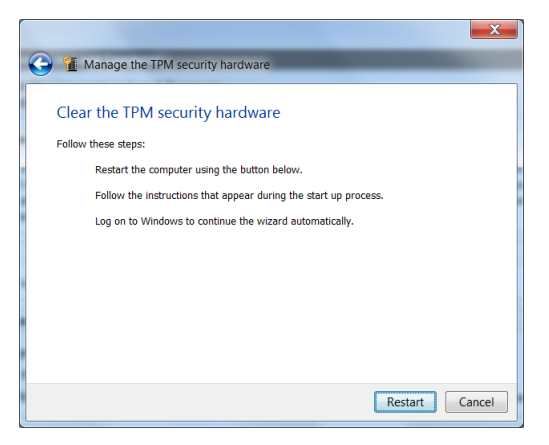

After restart, BIOS warning message may appear. Press [F11] to clear TPM and proceed.

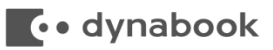

After restart, the following screen appears. Choose "Restart" to restart the computer.

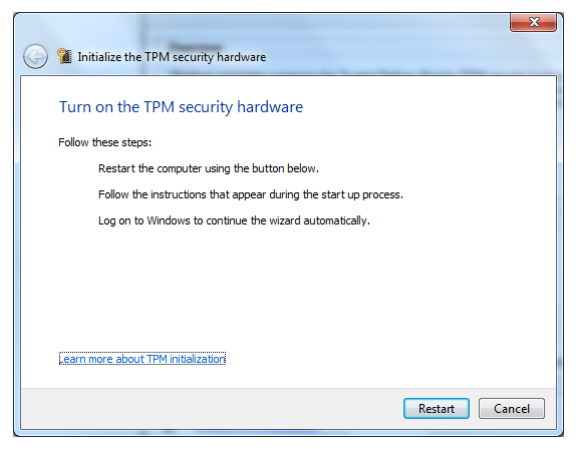

6. The following screen appears. Choose how to create the TPM Owner Password. Usually, choose "Automatically create the password (recommended)".

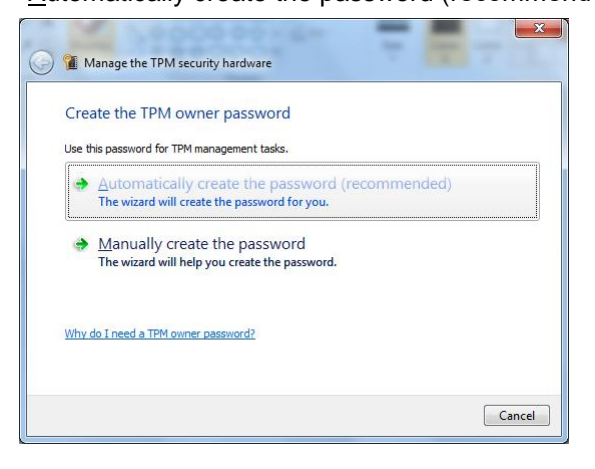

7. Choose "Save the password..." and choose location to save the TPM Owner Password. USB memory is recommended.

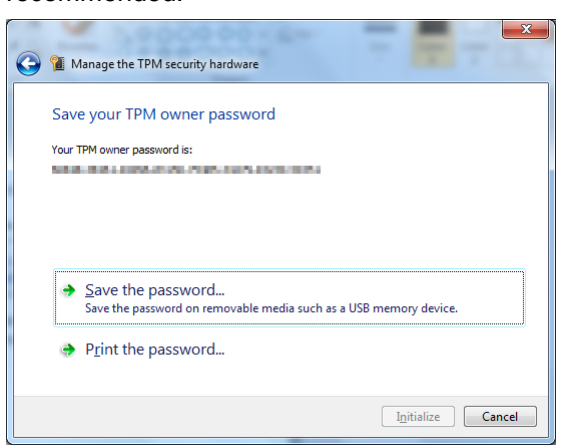

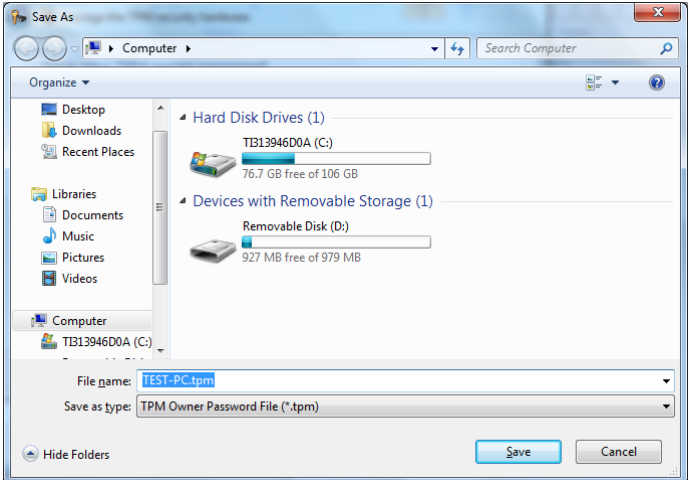

- 8. After saving or printing the password, "Initialize" button becomes active. Choose "Initialize" to start TPM initialization.
- 9. After initialization completed, the following screen appears.

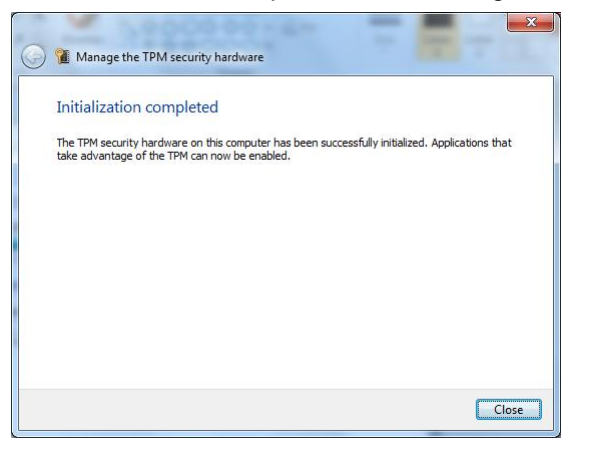

<span id="page-6-0"></span>10. Right click Firmware Update Tool in [Table 1](#page-1-0) corresponds to Manufacturer Version, choose "Run as administrator".

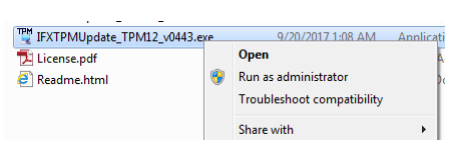

## **to dynabook**

The following screen appears.

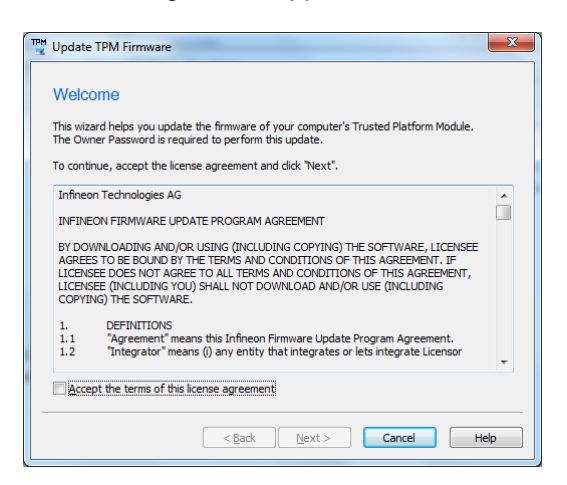

11. Check "Accept the terms of this license agreement", and choose "Next". In case AC adapter is not plugged, the following screen appears. Plug the AC adapter and choose "Back" to return previous screen once.

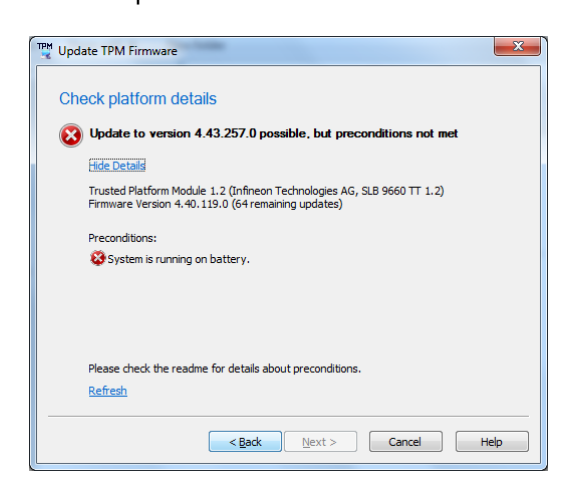

12. The following screen appears. Check platform details and choose "Next".

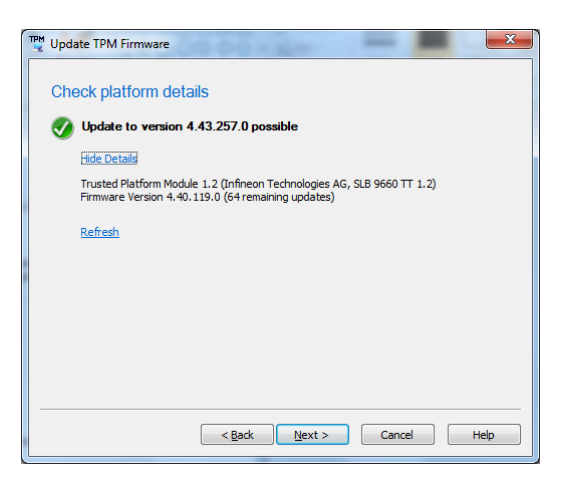

#### **WARNING**

• In case Manufacturer Version is 3.17 or 3.19, it is not a subject to firmware update, the following screen can appear. In the case, choose "Cancel" to cancel firmware update. Even if you choose "Next", firmware update is not executed.

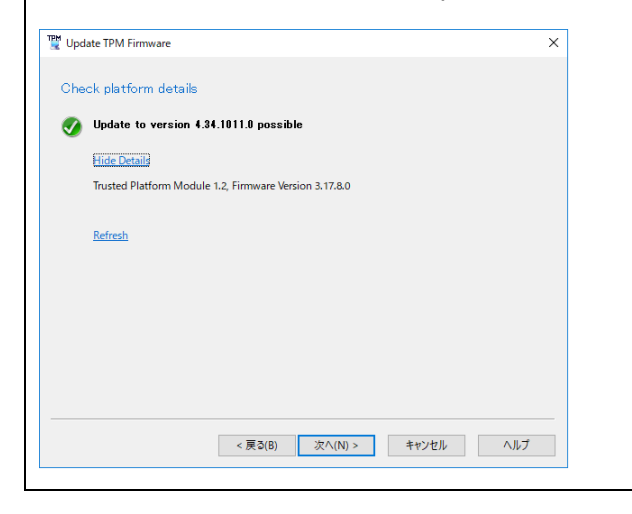

13. Provide the Owner Password. In case having the Owner Password as the Owner Password Backup File, choose "I have the Owner Password Backup File" and specify the file location by pressing "Browse...".

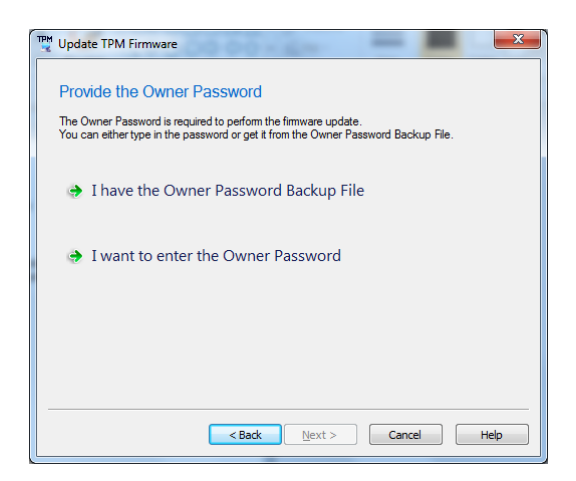

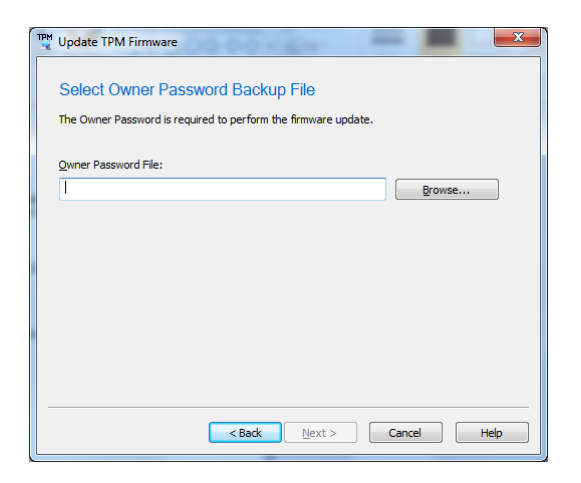

14. Choose "Update" to start firmware update.

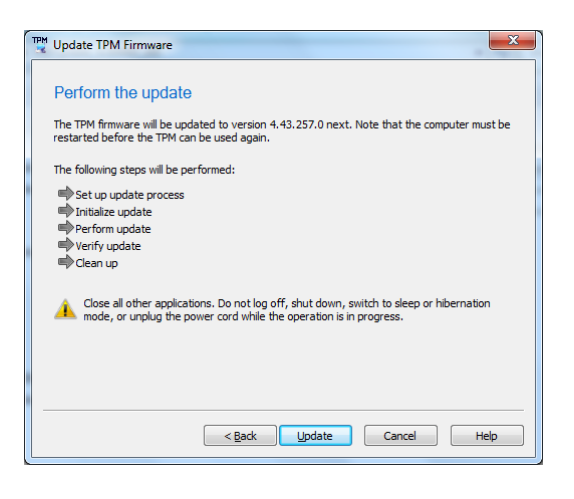

#### **WARNING**

- On Windows 7, the firmware update may take up to 10 minutes. Do NOT turn off the computer until the update completes.
- 4.2. Windows 8.1, Windows 10 version 1507 and 1511
- 1. Right click Start Menu and choose "Run". Run "tpm.msc" from "Run". (Type "tpm.msc" at "Open".) "Trusted Platform Module (TPM) Management on Local Computer" appears.

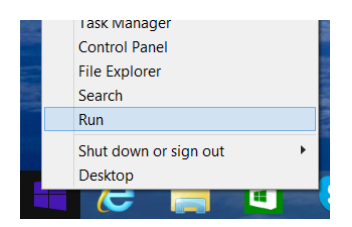

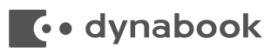

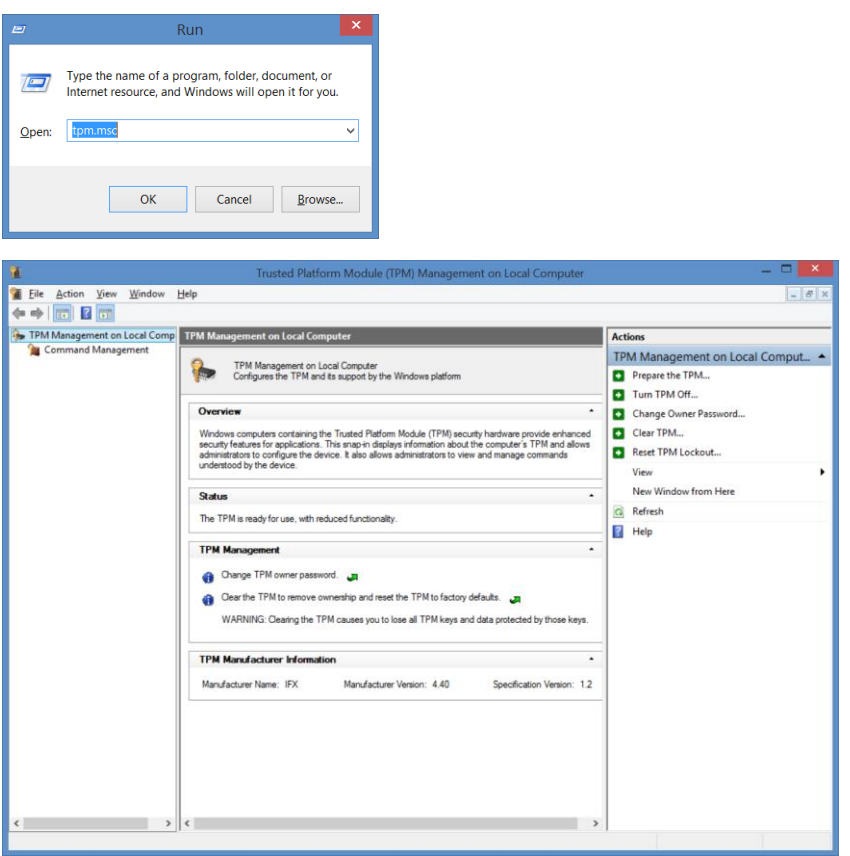

2. To confirm whether the TPM firmware is subject to update, clarify "Manufacturer Name" and "Specification Version" are "IFX" and "1.2", and "Manufacturer Version" are shown in [Table 1](#page-1-0).

## **To dynabook**

3. In case you have the TPM Owner Password or the TPM Owner Password Backup File, proceed to [7.](#page-12-0) In case both the TPM Owner Password and the TPM Owner Password Backup File are not found, you need to clear the TPM.

### **WARNING**

- Before starting update, it is strongly recommended to backup the computer.
- In case your drive was encrypted by BitLocker, it blocks the TPM firmware update. Before starting the firmware update, "Suspend protection" of BitLocker.
- In case clearing the TPM, it resets the TPM to factory defaults. It will lose every created keys and data protected by those keys. Clearing the TPM may cause you to be prompted for your BitLocker recovery key, or re-setting PIN, in case using these features.
- 4. On "Trusted Platform Module (TPM) Management on Local Computer", choose "Clear TPM…" from "Actions".

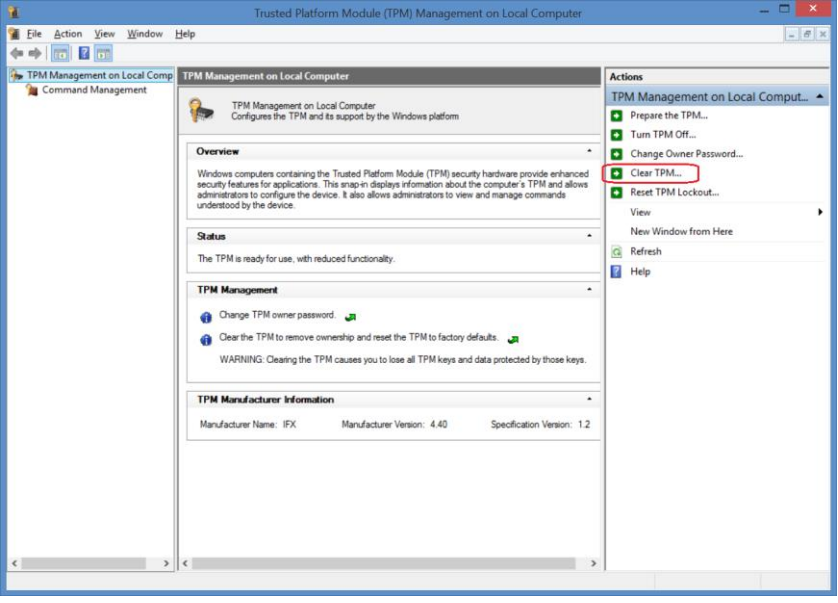

5. The following screen appears. Choose "Restart" to restart the computer.

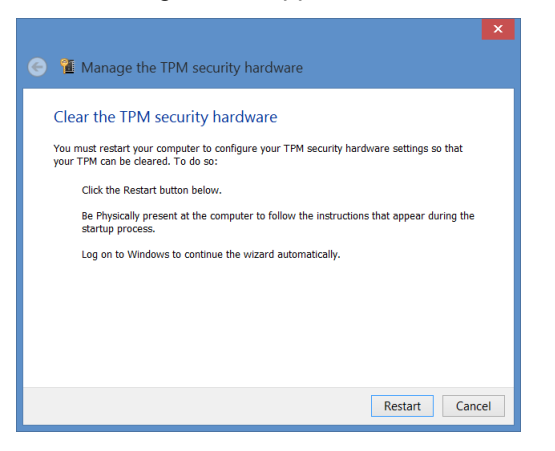

After restart, BIOS warning message may appear. Press [F11] to clear TPM and proceed.

6. After restart, the following screen appears. Choose "Remember my TPM owner password", and choose location to save the TPM Owner Password. USB memory is recommended.

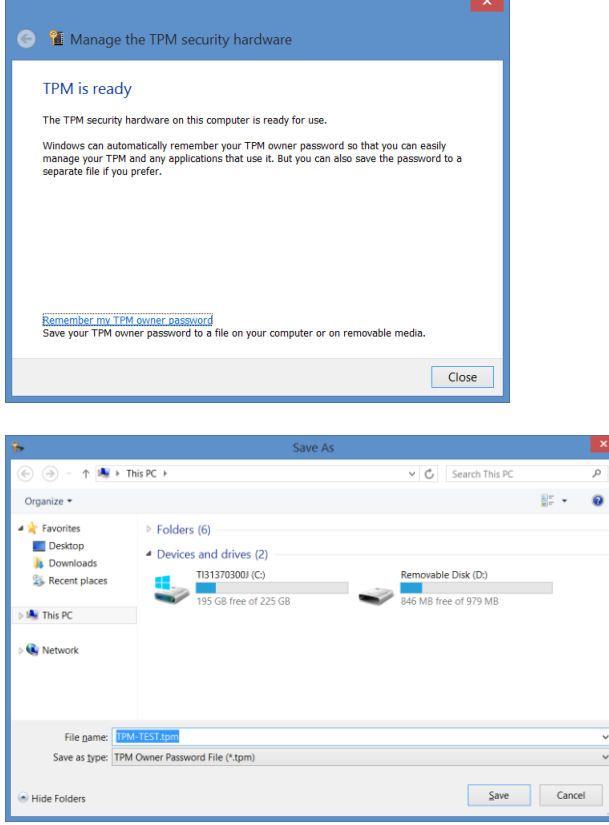

After saving the password, choose "Close" on "Manage the TPM security hardware".

<span id="page-12-0"></span>7. Right click Firmware Update Tool in [Table 1](#page-1-0) corresponds to Manufacturer Version, choose "Run as administrator".

ă.

# **A** · dynabook

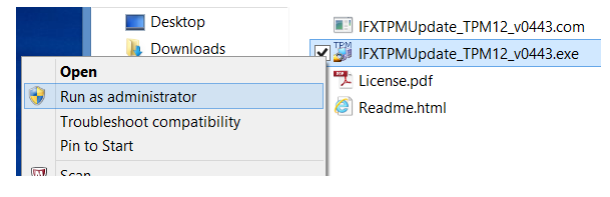

#### The following screen appears.

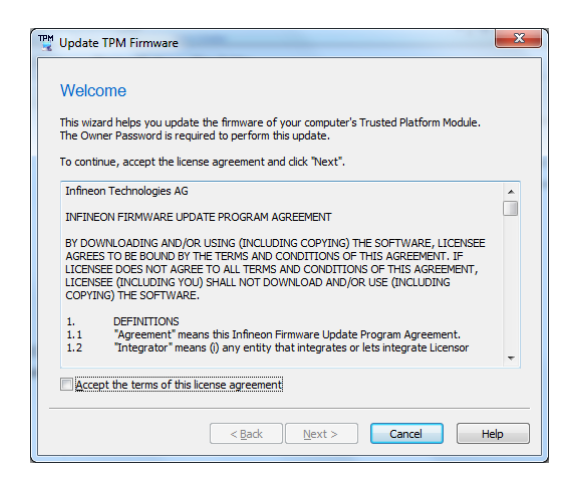

8. Check "Accept the terms of this license agreement", and choose "Next".

In case AC adapter is not plugged, the following screen appears. Plug the AC adapter and choose "Back" to return previous screen once.

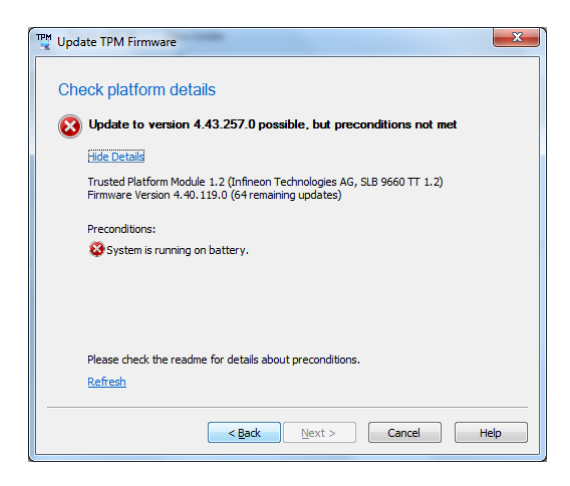

9. The following screen appears. Check platform details and choose "Next".

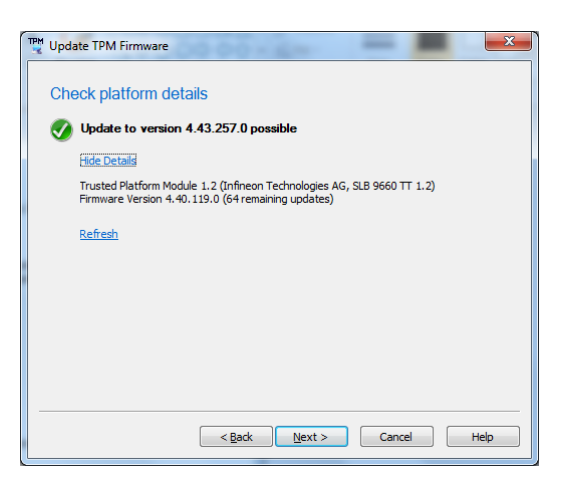

TPM Owner Password is not queried.

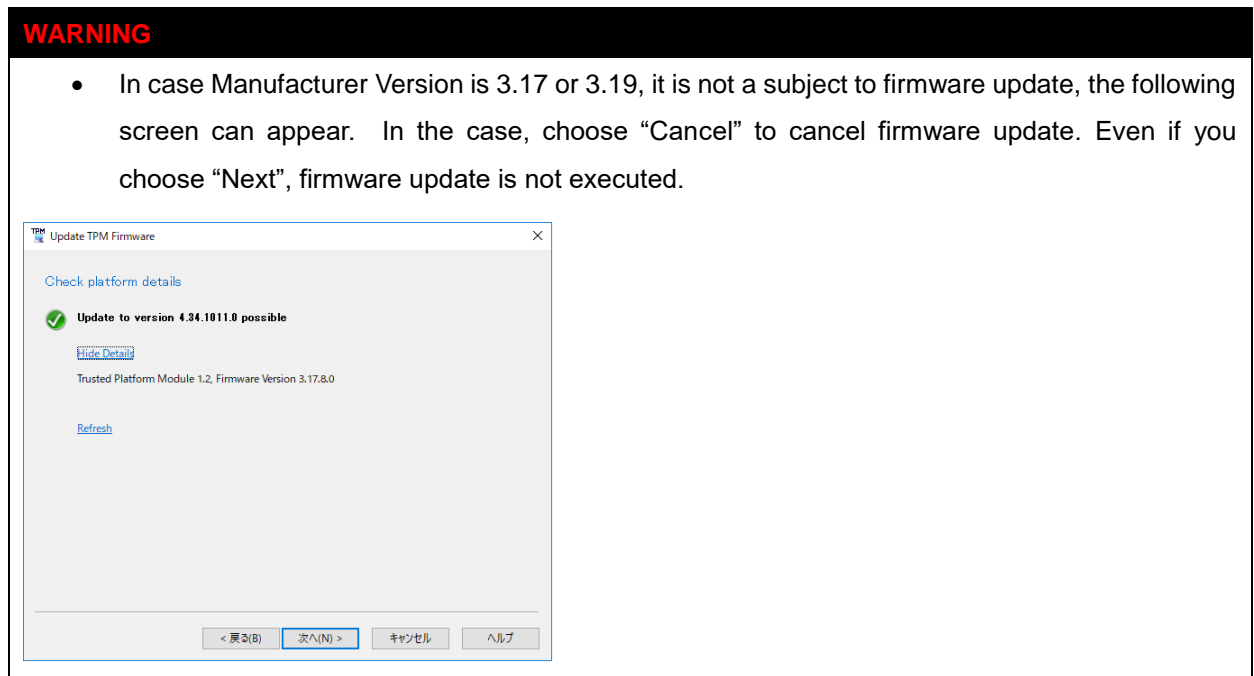

10. Choose "Update" to start firmware update.

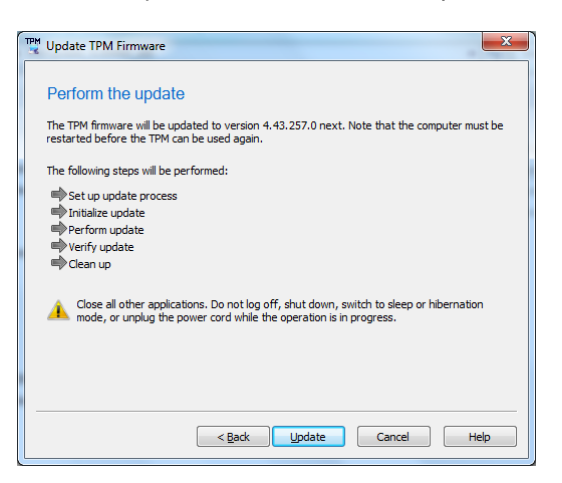

# **A** · dynabook

- 4.3. Windows 10 version 1607 (Anniversary Update) and after
- 1. Run "tpm.msc" from Start Menu. (Type "tpm.msc" at "Search programs and files".) "Trusted Platform Module (TPM) Management on Local Computer" appears.

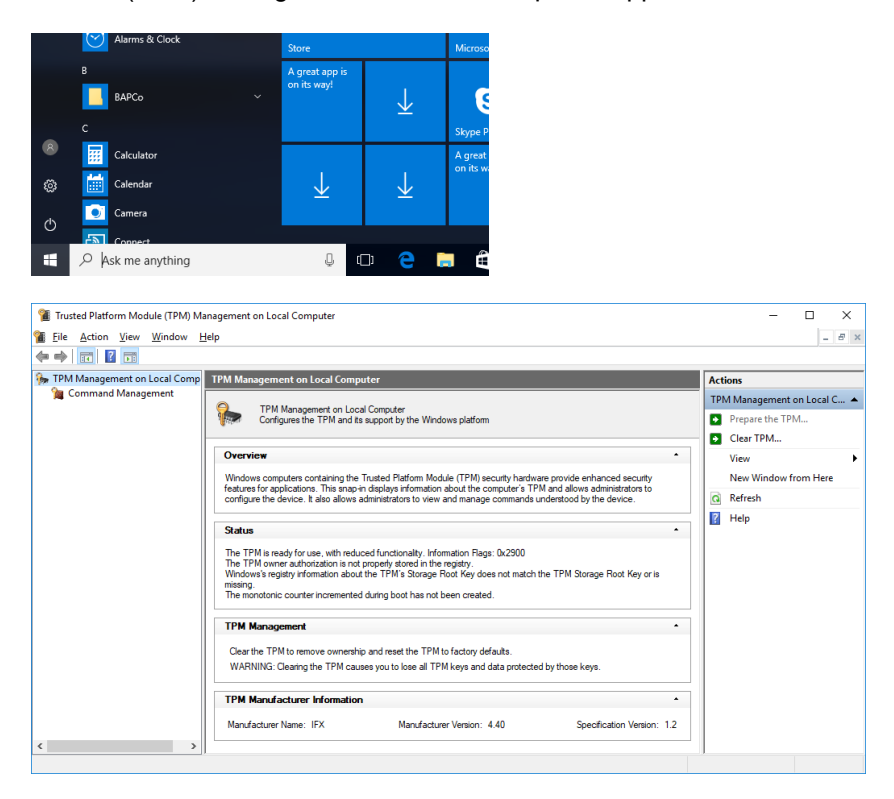

2. To confirm whether the TPM firmware is subject to update, clarify "Manufacturer Name" and "Specification Version" are "IFX" and "1.2", and "Manufacturer Version" are shown in [Table 1.](#page-1-0)

3. In case you have the TPM Owner Password or the TPM Owner Password Backup File, proceed to [10.](#page-18-0) In case both the TPM Owner Password and the TPM Owner Password Backup File are not found, you need to clear the TPM.

### **WARNING**

- Before starting update, it is strongly recommended to backup the computer.
- In case your drive was encrypted by BitLocker, it blocks the TPM firmware update. Before starting the firmware update, "Suspend protection" of BitLocker.
- In case clearing the TPM, it resets the TPM to factory defaults It will lose every created keys and data protected by those keys. Clearing the TPM may cause you to be prompted for your BitLocker recovery key, or re-setting PIN, in case using these features.
- 4. Run "regedit" from Start Menu. (Type "regedit" at "Search programs and files".) "Registry Editor" appears.

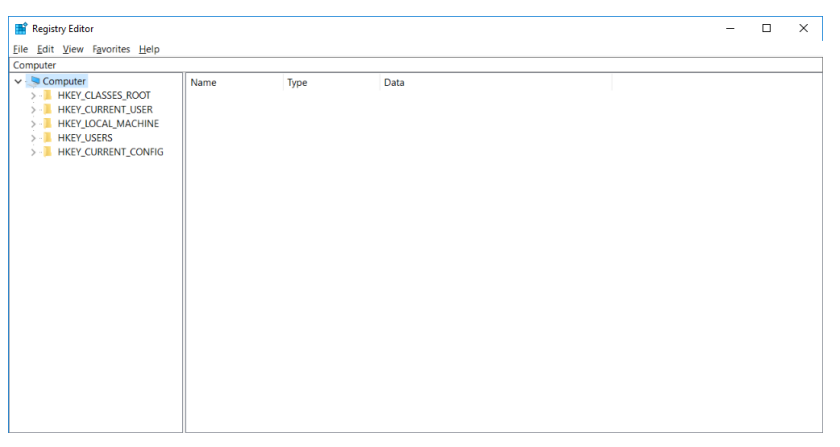

<span id="page-16-0"></span>5. Clarify registry key [HKEY\_LOCAL\_MACHINE¥SOFTWARE¥Policies¥Microsoft¥TPM] OSManagedAuthLevel, and record original key data. Choose "Edit" – "Find…".

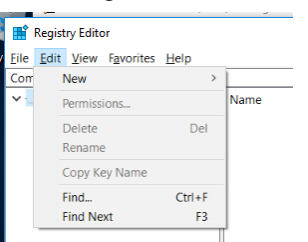

Type "OSManagedAuthLevel" at "Find what", then press "Find Next". The following screen appears after

a while.

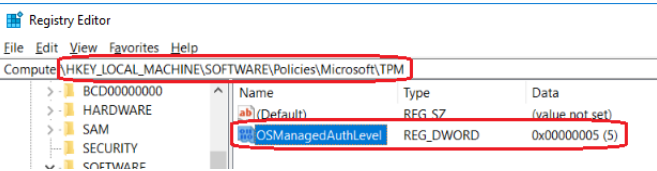

Clarify upper text shows "HKEY\_LOCAL\_MACHINE¥SOFTWARE¥Policies¥Microsoft¥TPM", and lower

# **To dynabook**

left text shows "OSManagedAuthLevel", and take a note for the data. (In this screenshot case, "5".) After updating the firmware, this register key shall be restored, so do not miss to take a note.

6. Double click "OSManagedAuthLevel". The following screen appears.

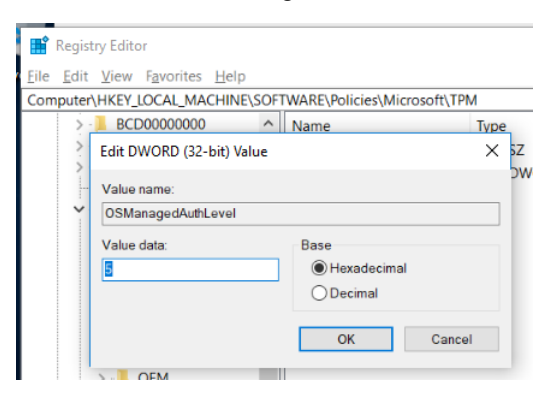

- 7. Change "Value data" as 4, and press "OK".
- 8. Run "tpm.msc" from Start Menu, and choose "Clear TPM…" from "Actions".

#### **WARNING**

- Before starting update, it is strongly recommended to backup the computer.
- In case your drive was encrypted by BitLocker, it blocks the TPM firmware update. Before starting the firmware update, "Suspend protection" of BitLocker.
- In case clearing the TPM, it resets the TPM to factory defaults. It will lose every created keys and data protected by those keys. Clearing the TPM may cause you to be prompted for your BitLocker recovery key, or re-setting PIN, in case using these features.

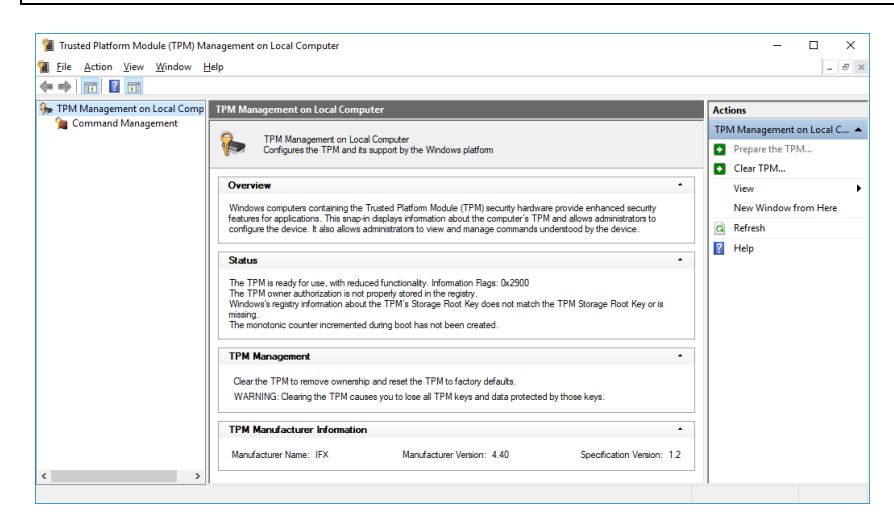

9. The following screen appears. Choose "Restart" to restart the computer.

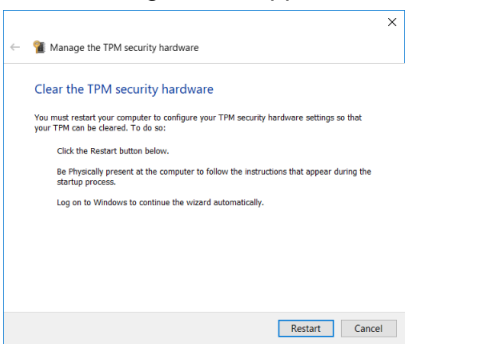

After restart, BIOS warning message may appear. Press [F11] to clear TPM and proceed.

<span id="page-18-0"></span>10. Right click Firmware Update Tool in [Table 1](#page-1-0) corresponds to Manufacturer Version, choose "Run as administrator". The following screen appears.

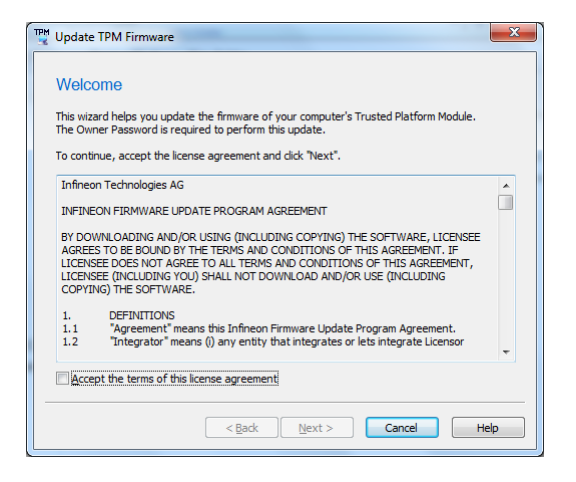

11. Check "Accept the terms of this license agreement", and choose "Next".

In case AC adapter is not plugged, the following screen appears. Plug the AC adapter and choose "Back" to return previous screen once.

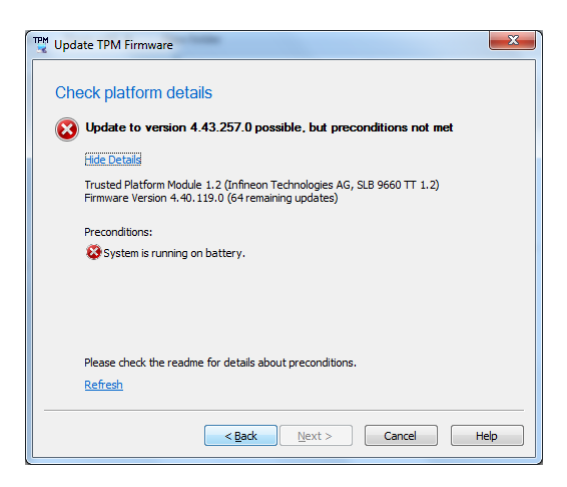

In case the following screen appears (Preconditions shows "BitLocker Drive Encryption blocks firmware update"), BitLocker is turned on. Press "Cancel" to cancel the firmware update, and "Suspend protection of" BitLocker, then go back to [10.](#page-18-0)

# **to dynabook**

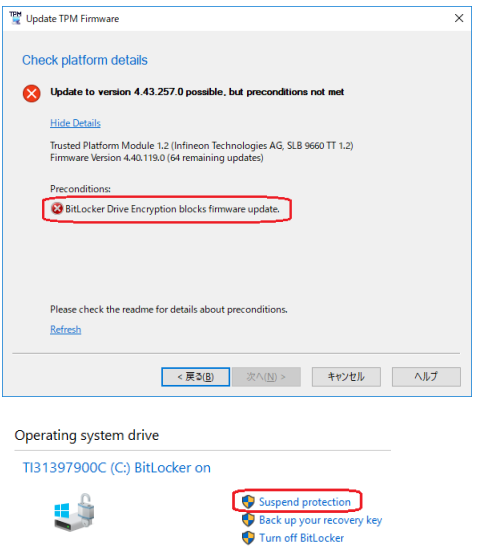

12. The following screen appears. Check platform details and choose "Next".

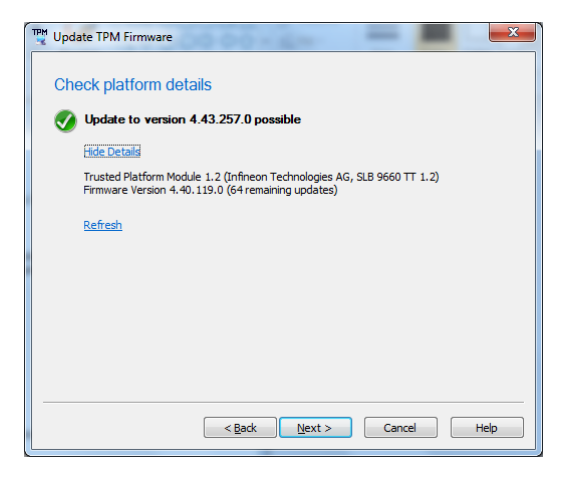

#### **WARNING**

• In case Manufacturer Version is 3.17 or 3.19, it is not a subject to firmware update, the following screen can appear. In the case, choose "Cancel" to cancel firmware update. Even if you choose "Next", firmware update is not executed.

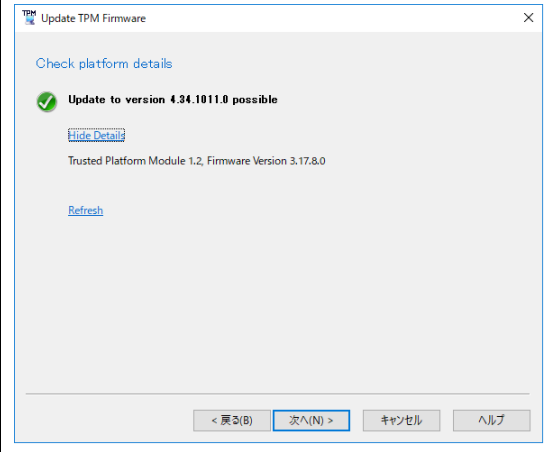

13. In case the following screen appears, provide the Owner Password. In case does not appears, skip to [14.](#page-20-0) In case having the Owner Password as the Owner Password Backup File, choose "I have the Owner Password Backup File" and specify the file position by pressing "<u>B</u>rowse...".

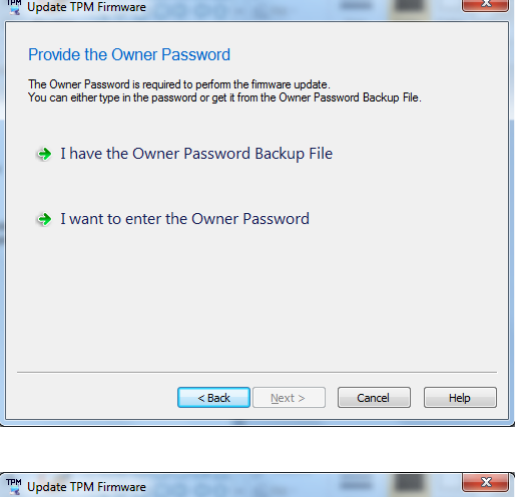

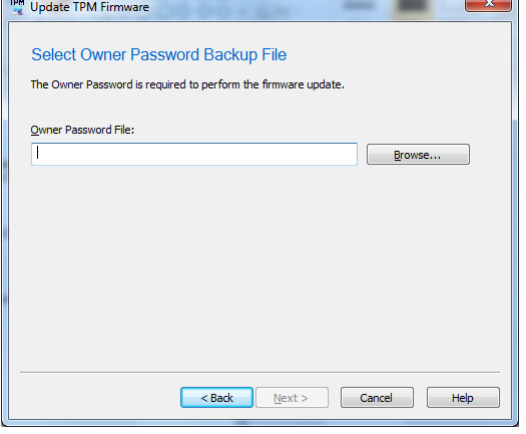

<span id="page-20-0"></span>14. Choose "Update" to start firmware update.

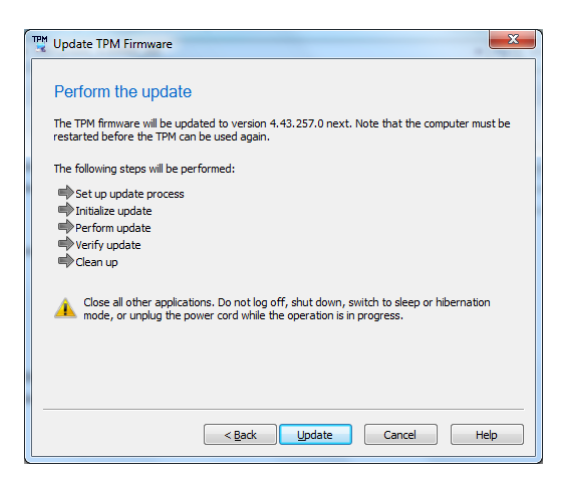

15. Run "regedit" from Start Menu. (Type "regedit" at "Search programs and files".) "Registry Editor" appears.

16. Search registry key [HKEY\_LOCAL\_MACHINE¥SOFTWARE¥Policies¥Microsoft¥TPM]

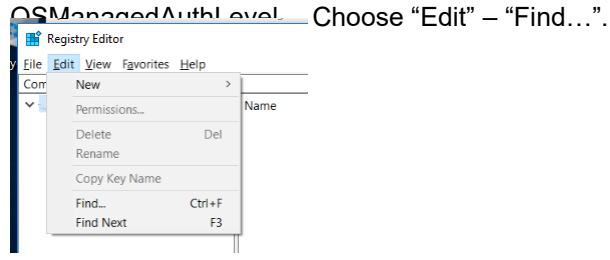

Type "OSManagedAuthLevel" at "Find what", then press "Find Next". The following screen appears after

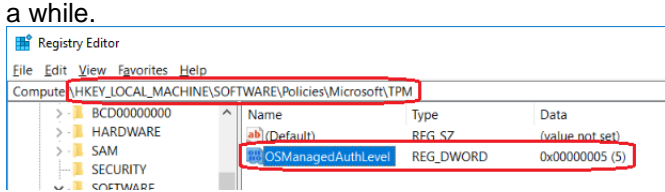

Clarify upper text shows "HKEY\_LOCAL\_MACHINE¥SOFTWARE¥Policies¥Microsoft¥TPM", and lower left text shows "OSManagedAuthLevel".

17. Double click "OSManagedAuthLevel". The following screen appears.

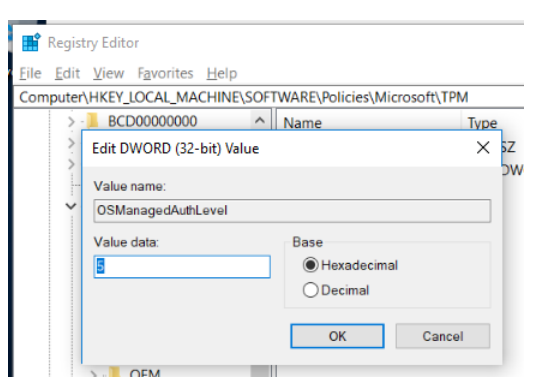

18. Change "Value data" as data noted at [5,](#page-16-0) and press "OK".

(End of Document)